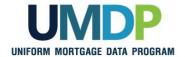

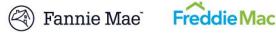

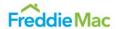

## Uniform Collateral Data Portal Reference Series for the Lender Admin: 3 - Managing Users

This reference is the third in a series of five references for the lender administrator, a Uniform Collateral Data Portal® (UCDP®) user who has authority to set up and manage the business structure within the portal, including the access privileges of other users. This user is known as the lender admin. The focus of this reference is on managing users. The other references in this series include:

- Series 1: Lender Admin Registration
- Series 2: Managing Business Units
- Series 4: Managing Lender Agents
- Series 5: Managing Aggregator Profile

The topics covered in this reference include:

- **Managing Users Overview**
- **Adding Users**
- Transferring Users In and Out of Business Units
- Changing a User's Role
- Forcing Linkage to a GSE
- **Changing Passwords**
- Suspending Users
- Restoring or Permanently Deleting Users
- Password Criteria
- Finding Additional Assistance

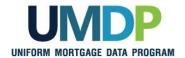

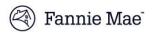

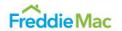

## Managing Users Overview

In the UCDP, authorized lender admins are responsible for adding and maintaining users for their organization. The lender admins are the only individuals who must be directly authorized by the GSEs. Once authorized, the lender admin is responsible for managing the access rights for all other users in your organization.\*

Keep in mind the functionality available to the different user roles as you add users and assign or update roles.

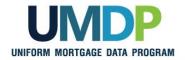

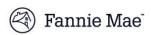

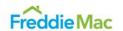

# Managing Users Overview (continued)

As indicated in <u>Reference Series 1: Lender Admin Registration</u>, for each type of user role, the following functionality is available:

| Functionality Available by User Role                    |                 |                |                                 |                           |
|---------------------------------------------------------|-----------------|----------------|---------------------------------|---------------------------|
| Functionality                                           | Lender<br>Admin | Lender<br>User | Lender<br>Read-<br>Only<br>User | Lender<br>CorrAgg<br>User |
| Set up business unit structure                          | √               |                |                                 |                           |
| Add users and invite lender agents                      | √               |                |                                 |                           |
| Manage users and lender agents                          | √               |                |                                 |                           |
| Submit appraisal data files                             | √               | √              |                                 | V                         |
| Search for appraisals                                   | √               | √              | √                               | <b>V</b>                  |
| Upload corrected appraisal data files                   | √               | V              |                                 | V                         |
| Set up reports                                          | <b>√</b>        | √              | √                               | <b>√</b>                  |
| Review reports                                          | <b>√</b>        | √              | √                               | <b>√</b>                  |
| Request overrides                                       | <b>√</b>        | √              |                                 | <b>√</b>                  |
| Change your own user profile                            | √               | V              | V                               | V                         |
| Complete user account self-care tasks                   | V               | V              | V                               | V                         |
| Perform aggregator setup                                | √               |                |                                 |                           |
| Share appraisals or search previously shared appraisals | √               |                |                                 | V                         |
| Retrieve shared appraisals                              | V               |                |                                 | √                         |

<sup>\*</sup> Note: there is a separate process to create a Direct Integration User ID to submit appraisals from a third-party solution. For a list of third-party solutions that connect to UCDP via direct integration, please refer to <a href="Fannie Mae's vendor list">Fannie Mae's vendor list</a> and/or <a href="Freeding Mac's vendor list">Freeding Mac's vendor list</a>, as applicable. To learn more about creating a Direct Integration User ID, please contact your vendor.

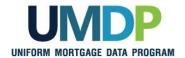

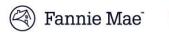

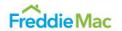

## Managing Users Overview

## (continued)

The functionality associated with managing users includes:

| Functionality                                    | Description                                                                                                    |
|--------------------------------------------------|----------------------------------------------------------------------------------------------------|
| Adding Users                                     | Enables you to create or invite a lender admin, lender user, or lender read-only user to the UCDP.                                                                                                    |
| Transferring Users In and Out of Business Units  | If your setup includes multiple business units, this functionality enables you to move users in and out of business units to meet organizational needs. Users can only be assigned to one business unit at a time. |
| Changing a<br>User's Role                        | Enables you to change a user's role among lender admin, lender user, or lender read-only user.                                                                                                    |
| Forcing<br>Linkage to a<br>GSE                   | Enables you to add Fannie Mae or Freddie Mac as a GSE to receive submitted appraisals if the linkage to both GSEs is not completed during the initial registration process.                                        |
|                                                  | This functionality is inherited by all users, not just the user selected.                                                                                                    |
| Changing<br>Passwords                            | Enables you to change a user's password for security reasons or if a password is forgotten.                                                                                                    |
| Suspending<br>Users                              | Enables you to suspend a user's access to the UCDP.                                                                                                    |
| Restoring or<br>Permanently<br>Deleting<br>Users | Enables you to restore a user's access to the UCDP or permanently delete a user from UCDP.                                                                                                    |

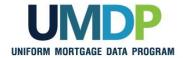

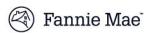

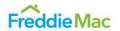

#### **Adding Users**

This section explains how to add a user in the UCDP – including a lender admin, lender user, lender read-only user, or lender corragg user. Refer to the <u>Functionality Available by User Role</u> chart for each user's available functionality.

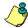

The lender corragg user role is has access to the appraisal sharing functionality within the UCDP.

To add a user, you must complete the following:

- For lender admin users only, register the individual with the applicable GSE:
  - For Fannie Mae, refer to the <u>UCDP page</u> on FannieMae.com for specific registration steps.
  - For Freddie Mac, complete and submit Freddie Mac's Uniform Collateral Data Portal Authorization Request Form. This form alerts Freddie Mac to add the lender admin to their system and send them a UCDP Welcome email from no\_reply@FreddieMac.com. The email contains information and instructions needed to complete the UCDP registration process for Freddie Mac.
- For all users, add the user in the UCDP. This generates an email from ucdp-noreply@veros.com containing the added user's unique registration URL.

To add a user in the UCDP, follow these steps:

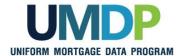

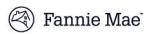

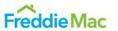

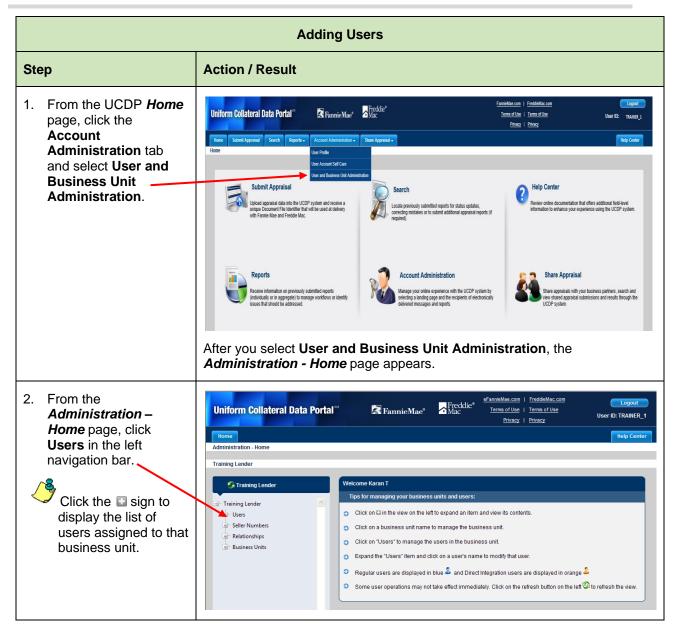

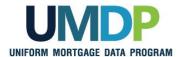

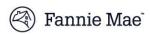

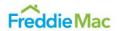

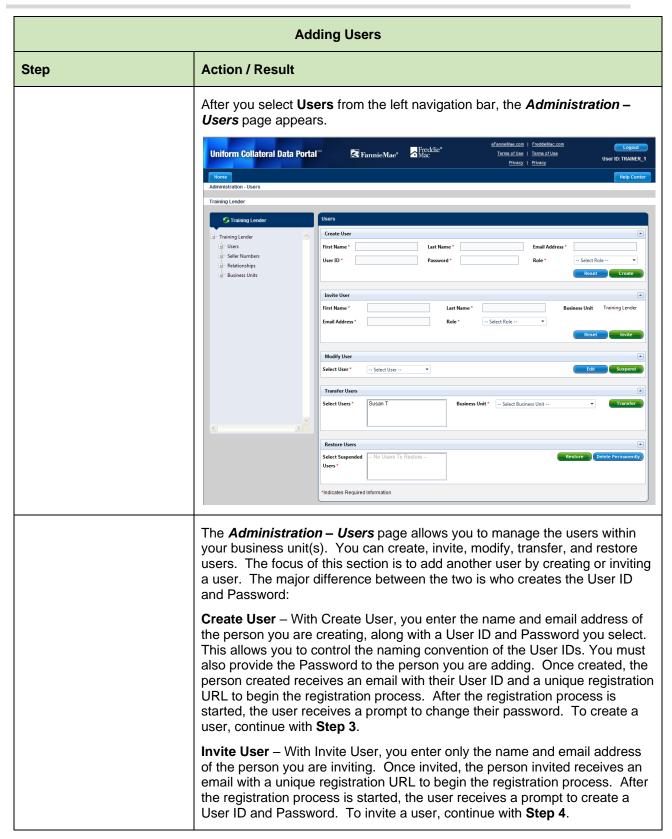

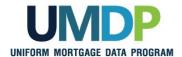

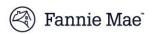

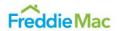

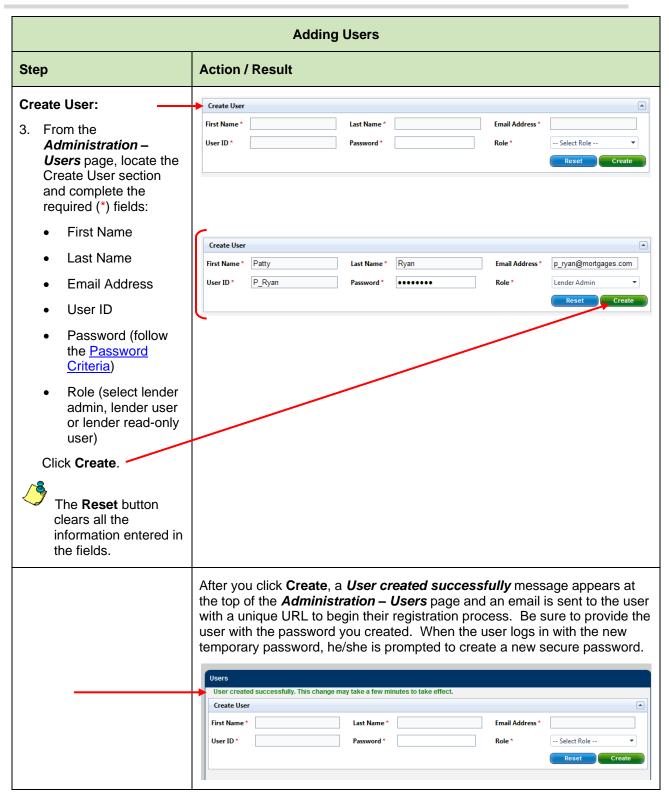

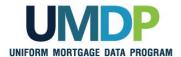

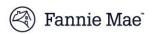

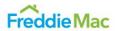

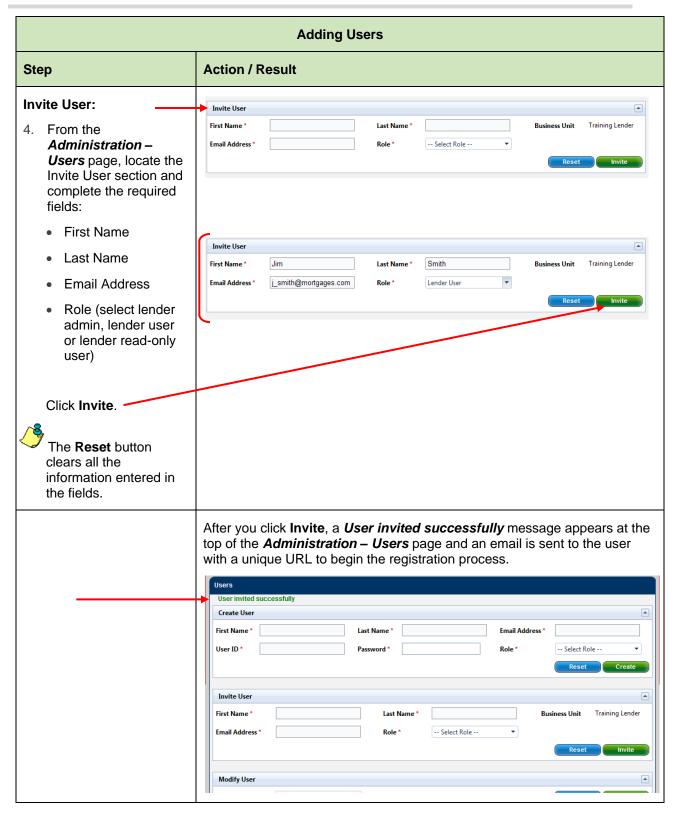

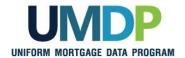

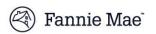

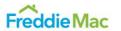

## Transferring Users In and Out of Business Units

If your organization sets up multiple business units, this functionality allows you to transfer users from one unit to another. Transferring users in and out of different business units allows you to efficiently manage resources based on the setup of your organization. Users only have access to submit appraisal data files to the business unit to which they are assigned. However, users who are transferred from a child business unit to a parent business unit can view and edit submissions in the child business units. Transferred users receive emails notifying them of the transfer.

To transfer a user from one business unit to another, follow these steps:

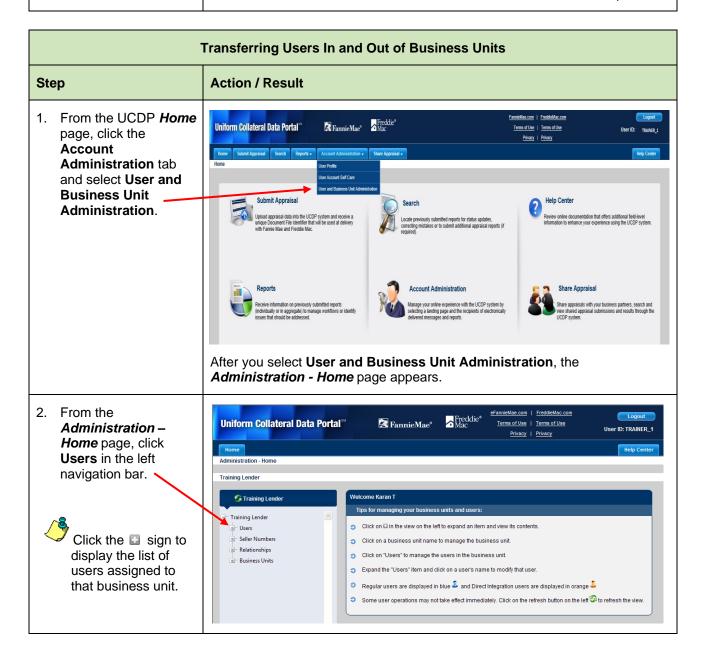

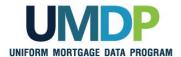

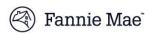

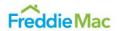

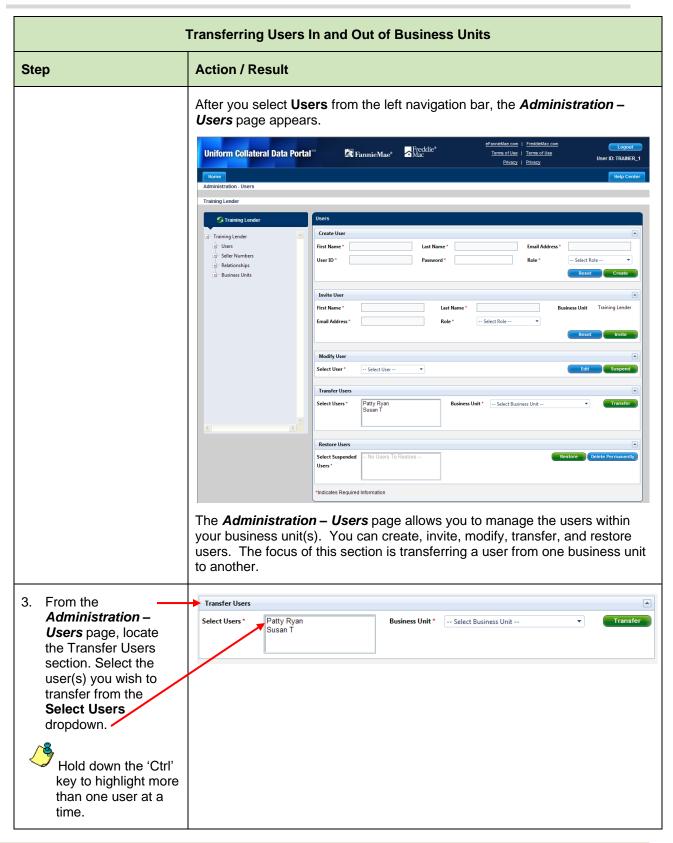

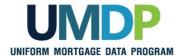

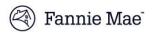

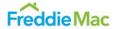

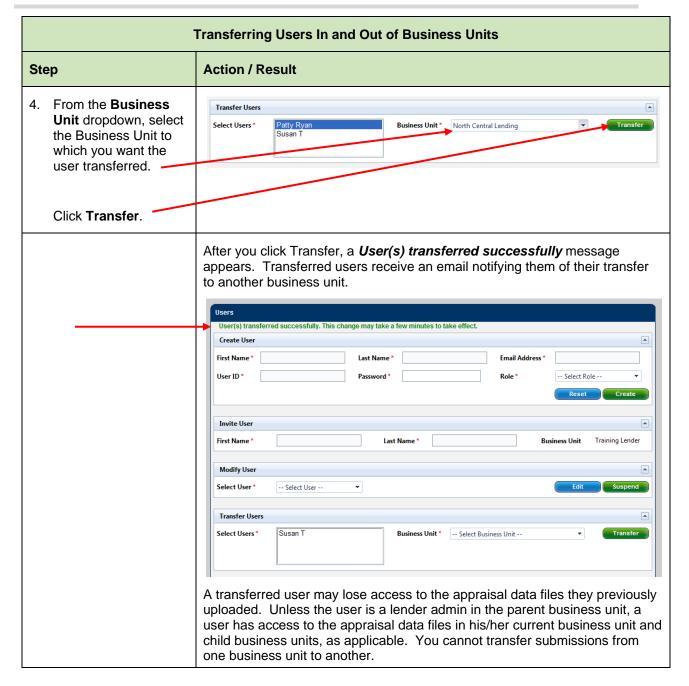

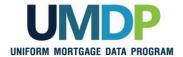

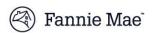

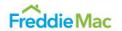

## Changing a User's Role

Changing a user's role provides the user with greater or less functionality from that point forward for all appraisal data files that user can access. If changing the role of a lender user or lender read-only user to lender admin, the user must be authorized via Fannie Mae and/or Freddie Mac, as applicable. Refer to the <a href="Functionality Available by User Role">Functionality Available by User Role</a> chart for each user's available functionality.

To change a user's role, follow these steps:

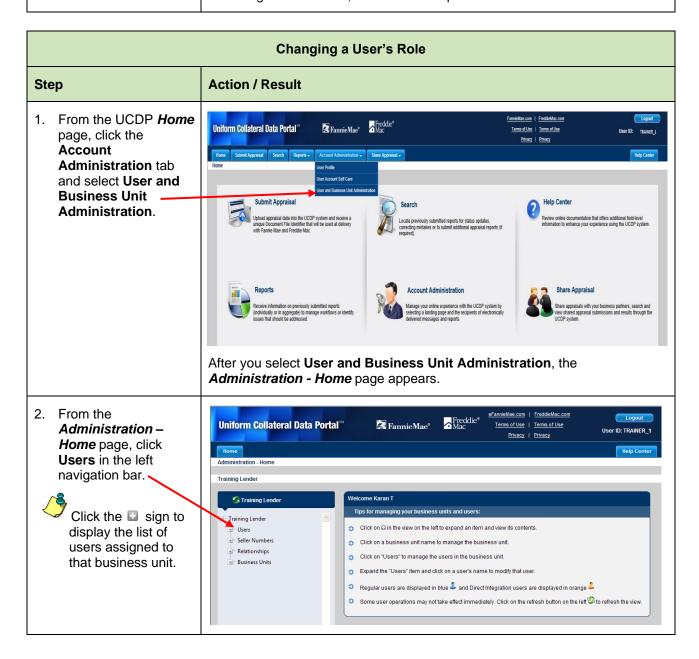

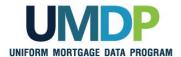

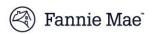

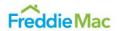

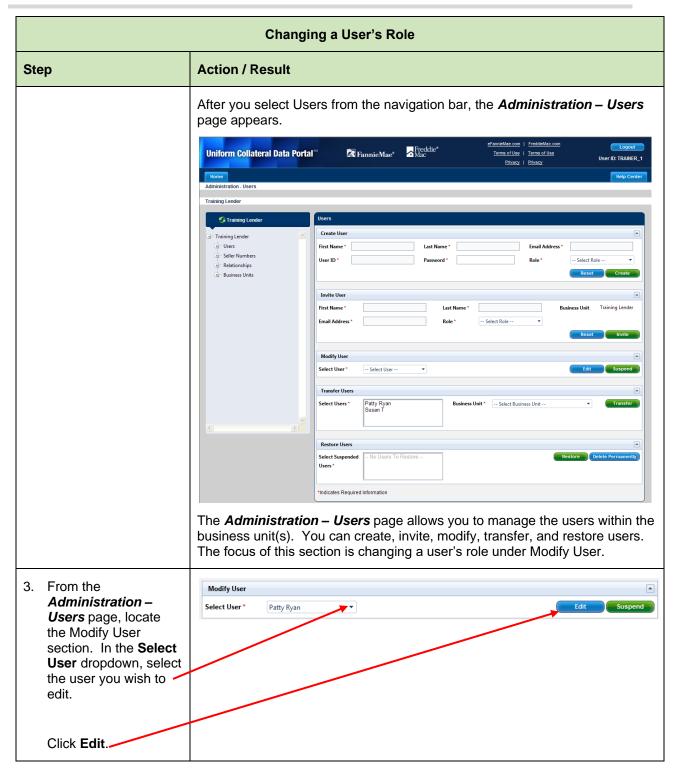

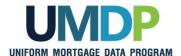

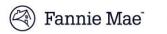

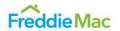

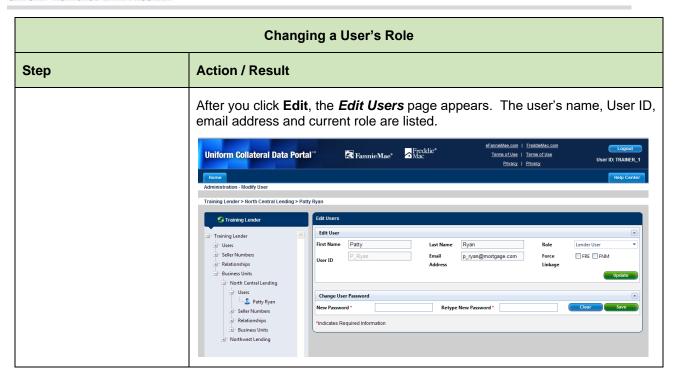

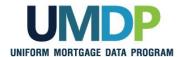

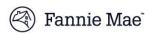

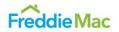

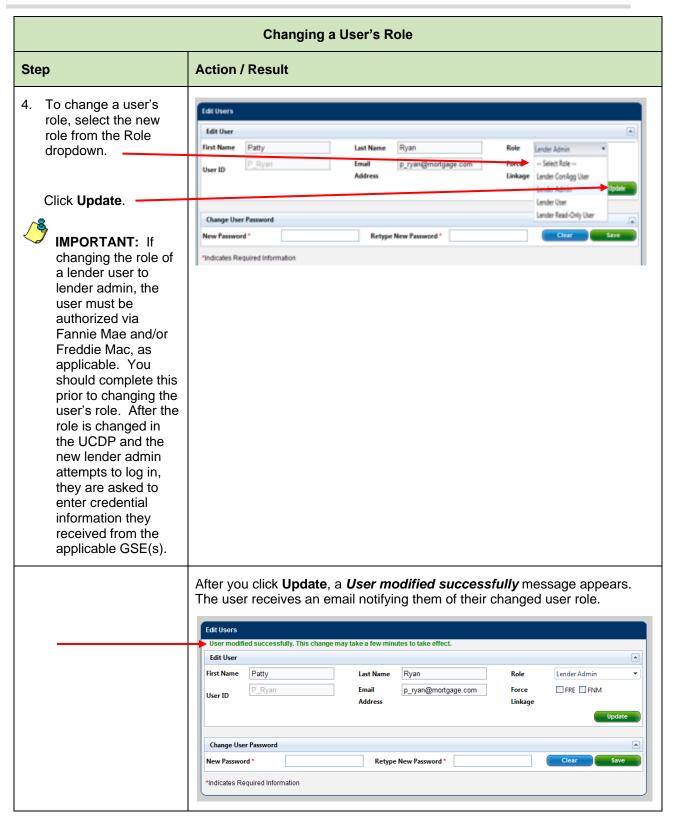

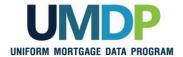

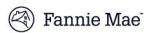

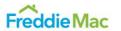

## Forcing Linkage to a GSE

If your current setup only links to one GSE, this functionality allows you to create a linkage to the other GSE. Once a lender admin establishes a new link with a GSE for their organization, all of the other lender admins in that organization must establish their linkage to the new GSE. All other users inherit that new linkage. All lender admins are prompted to enter the applicable GSE's credential information during registration or, if already registered with one GSE, upon their next login.

To force linkage with a GSE, follow these steps:

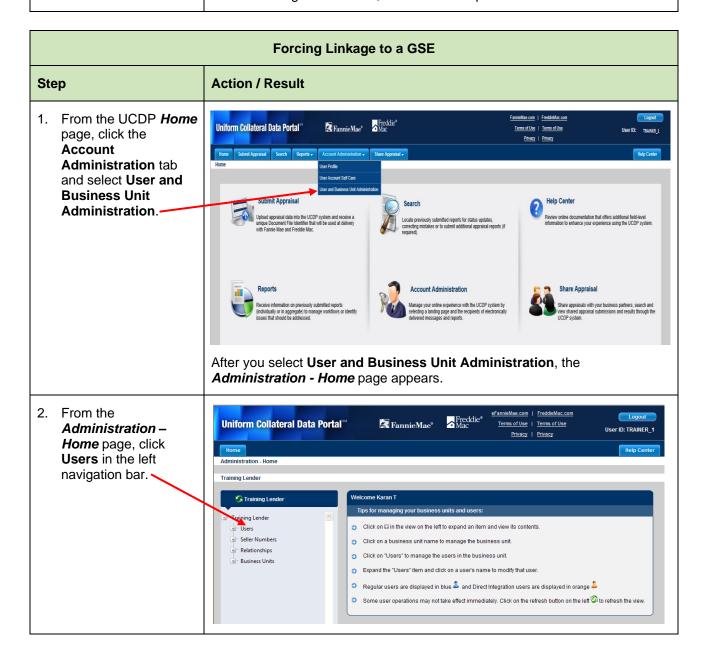

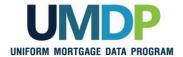

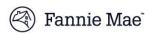

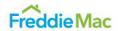

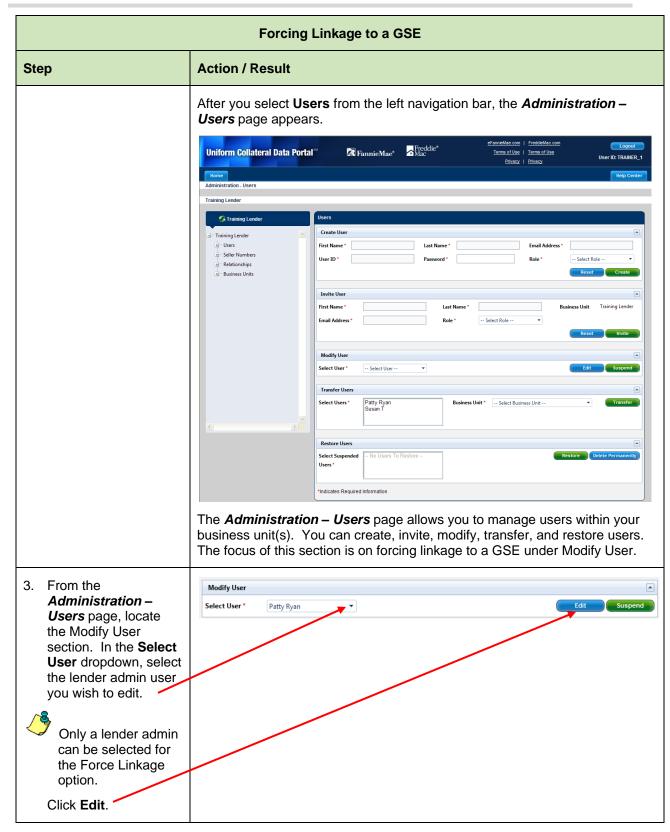

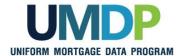

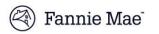

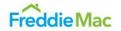

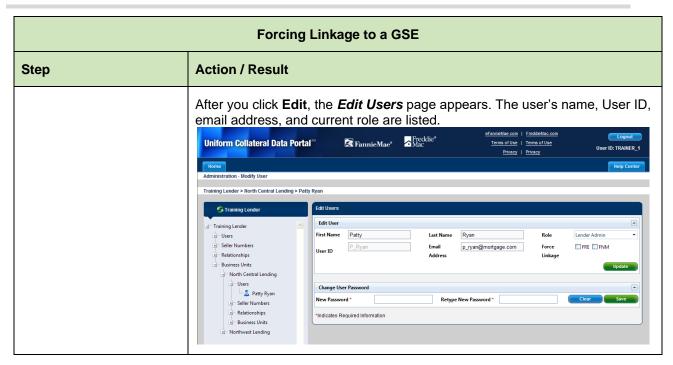

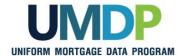

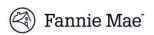

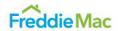

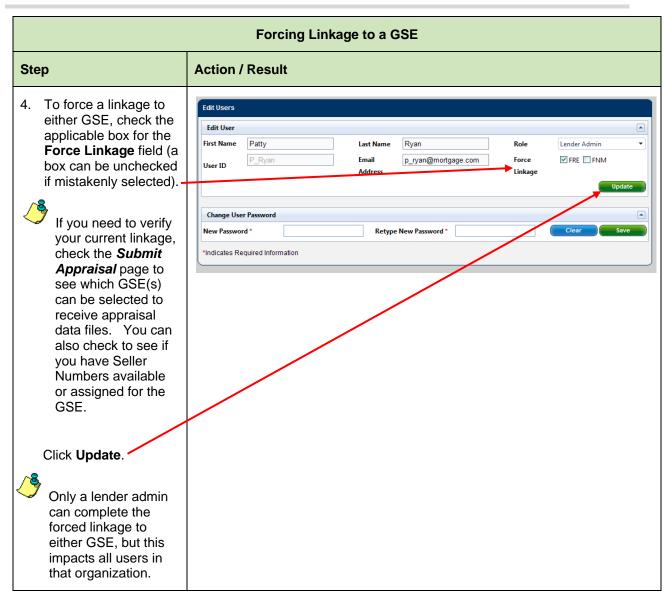

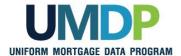

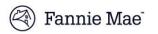

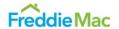

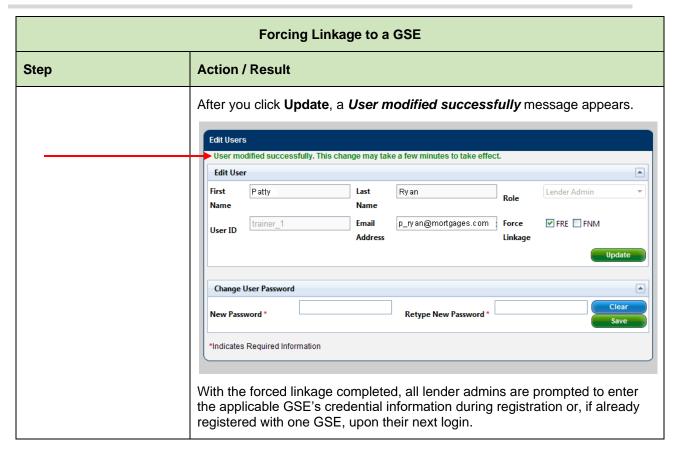

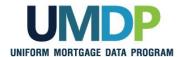

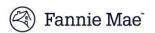

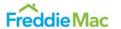

#### **Changing Passwords**

This functionality allows you to change a user's password for security reasons and for forgotten passwords. Once you change a password, you must give it to the user to enable login. An email notification is sent telling the user their password has changed, but does not provide the new password. After logging in with the new temporary password, the user is prompted to create a new secure password after answering the personal challenge questions.

Note: Users have the ability to reset their own password using the "Forgot your password?" link from the UCDP login page.

To change a password, follow these steps:

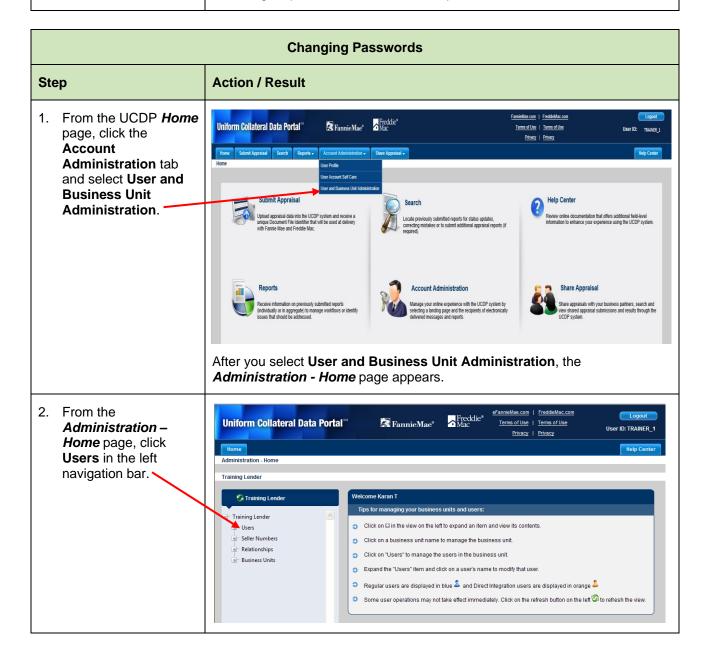

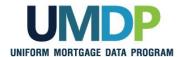

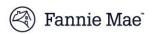

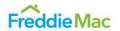

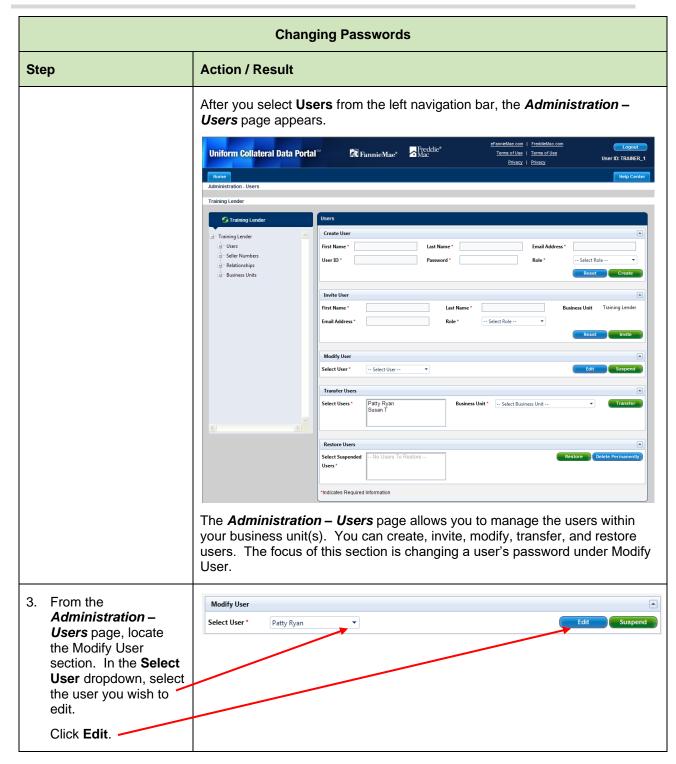

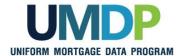

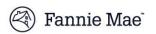

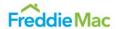

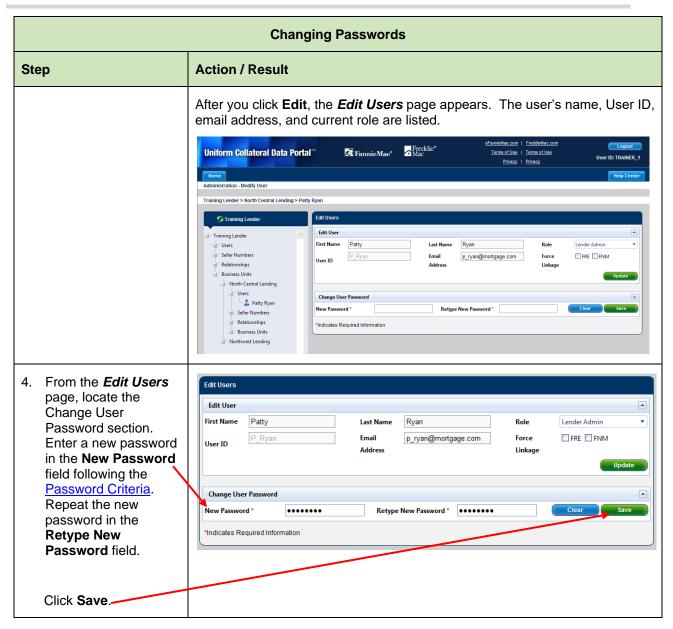

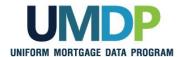

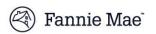

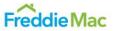

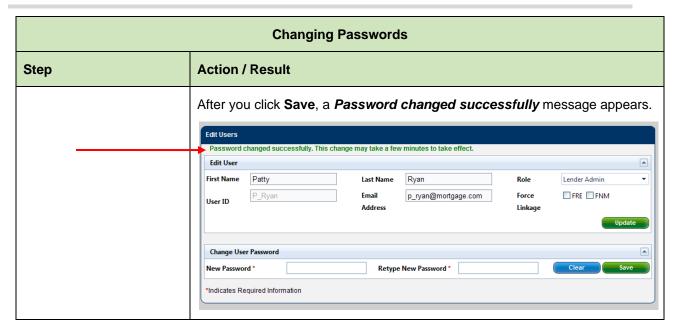

# Suspending Users If necessary, you may suspend a user from the UCDP. Once suspended, the user can no longer access the UCDP. Suspended users receive an email notifying them of their suspension from UCDP. You may later restore or permanently delete a suspended user in the UCDP. Appraisal data files associated with suspended users remain available in the UCDP in the business unit where they were submitted. To suspend a user, perform the following steps:

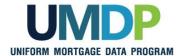

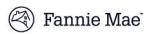

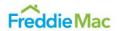

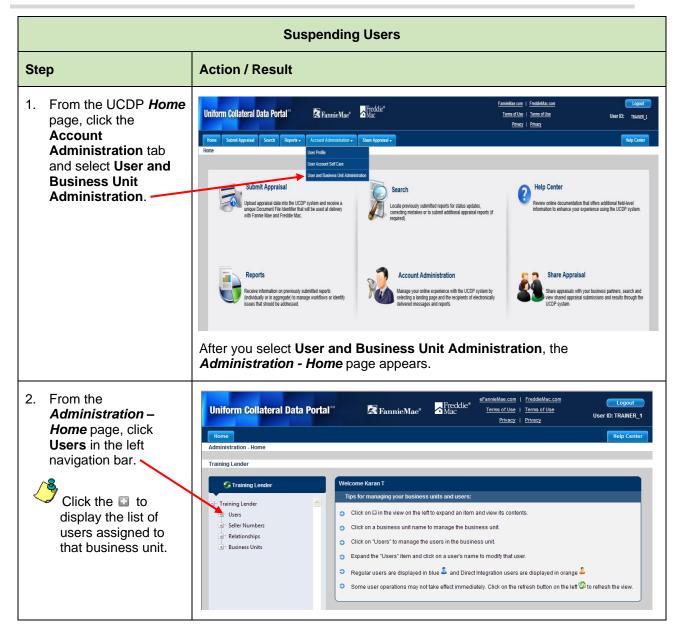

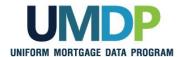

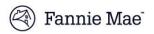

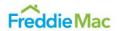

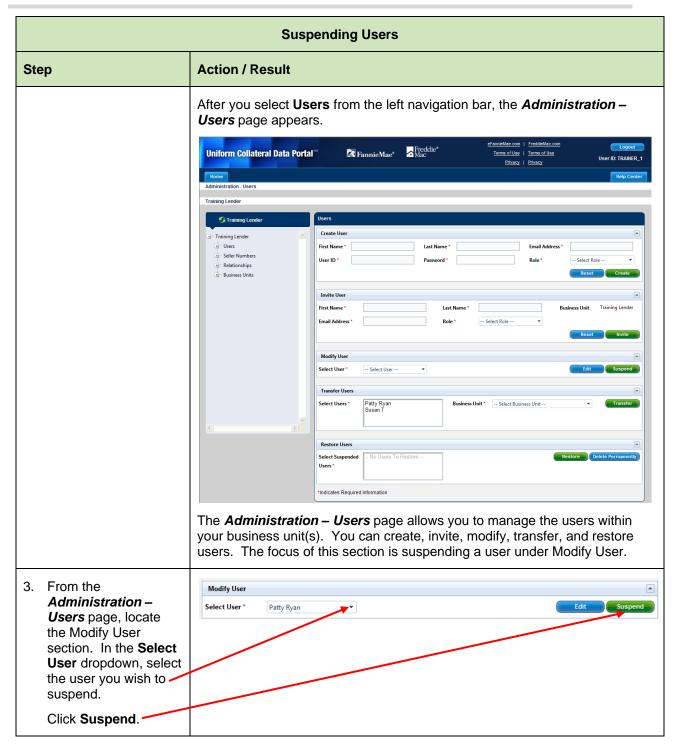

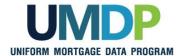

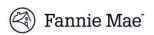

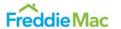

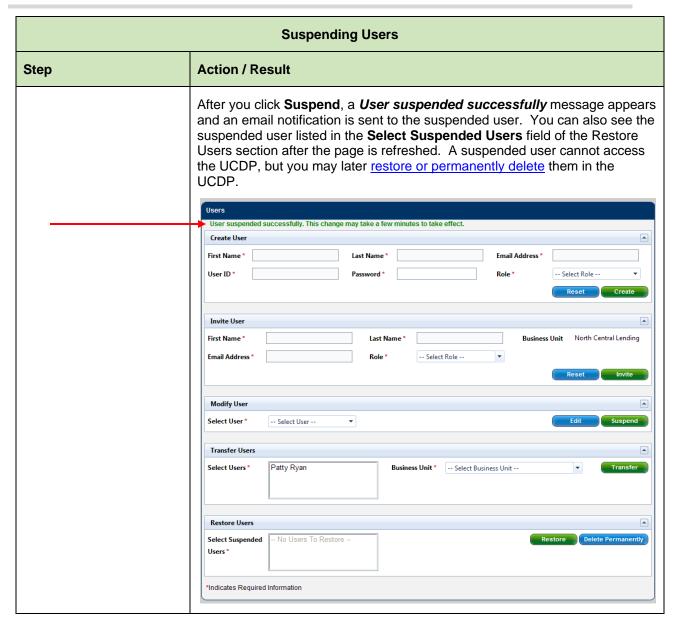

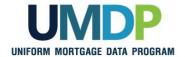

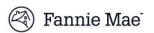

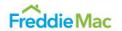

## Restoring or Permanently Deleting Users

You may restore or permanently delete a suspended user. Restoring a user provides the same access the user had prior to suspension. Once restored, an email notification is sent to the user enabling them to log in to the system again. Permanently deleting a user removes the user completely from the UCDP. Once you permanently delete a user, an email notification is sent telling them they have been permanently removed from the UCDP.

Appraisal data files for users permanently deleted from the UCDP remain available in the business unit where they were submitted.

To restore or permanently delete a user, follow these steps:

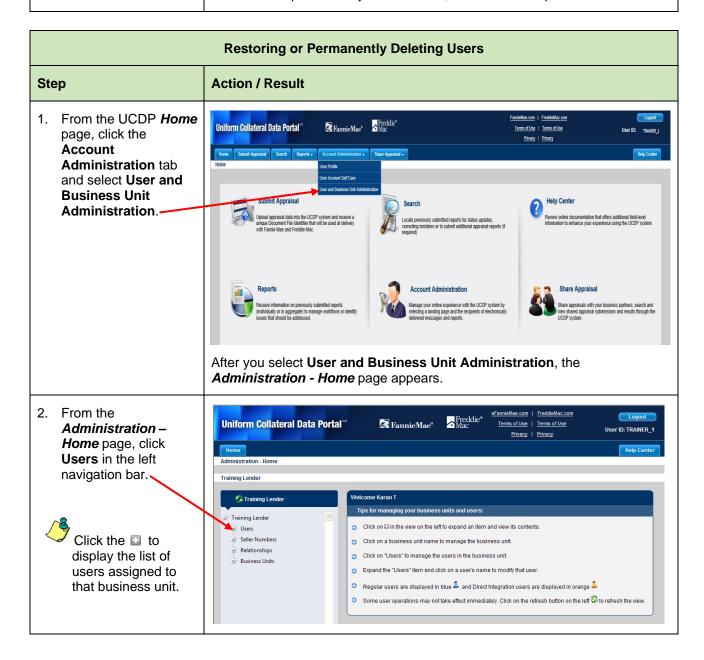

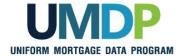

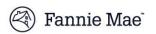

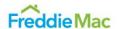

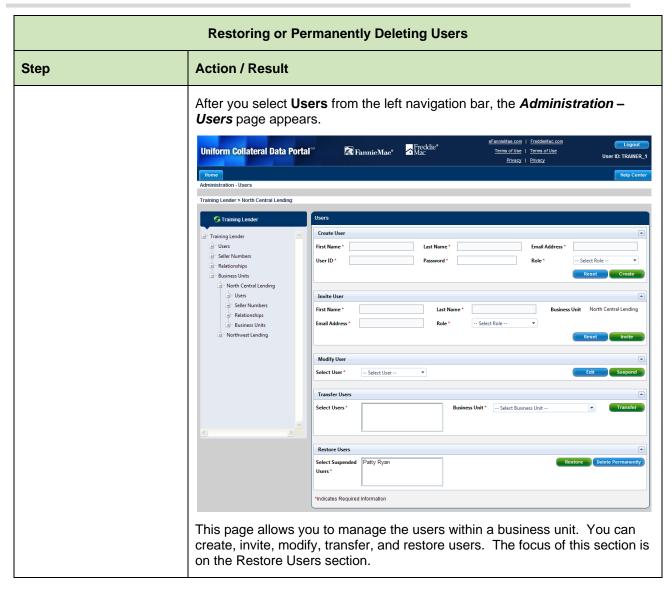

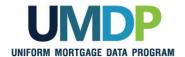

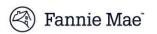

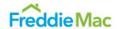

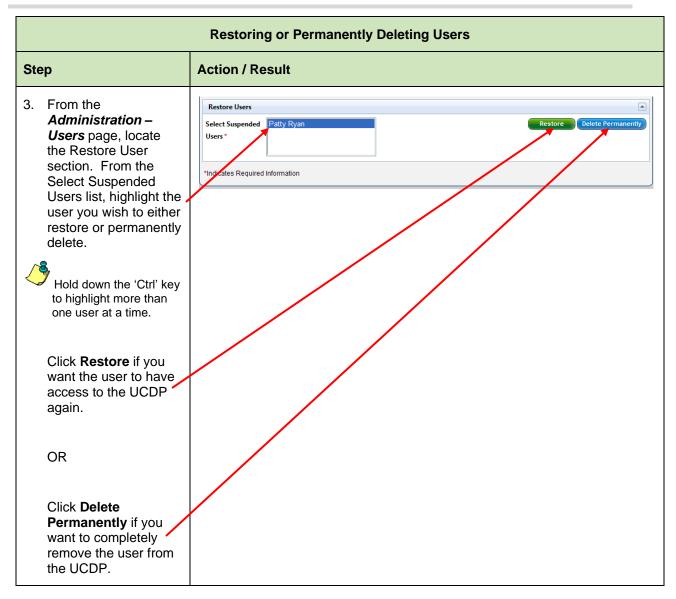

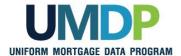

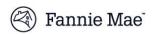

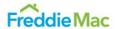

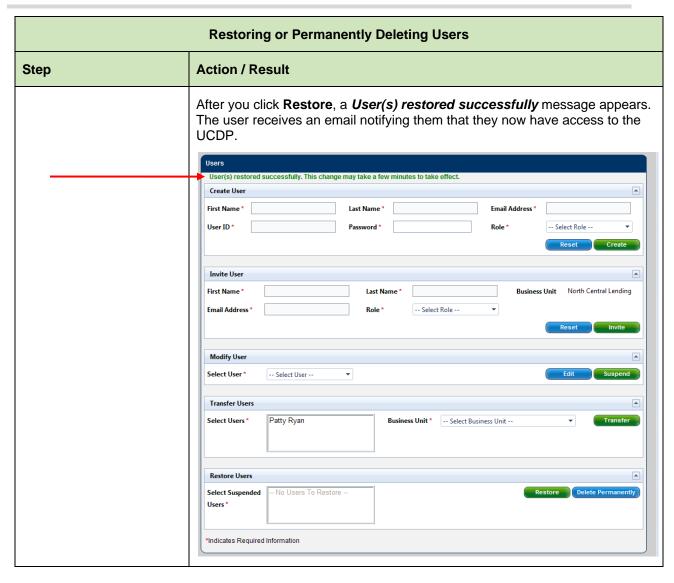

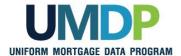

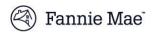

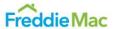

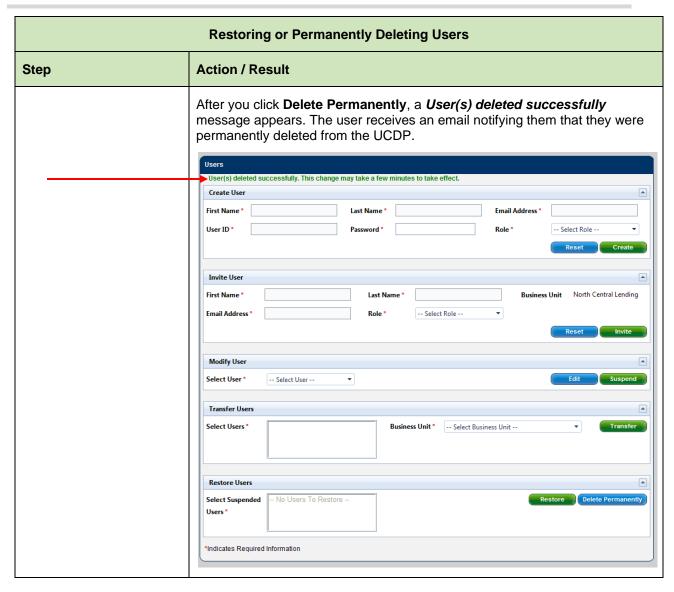

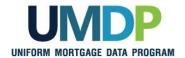

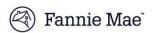

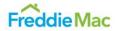

#### **Password Criteria**

Refer to the following table for the specific characteristics of acceptable passwords.

| Password Criteria                                                                                                    |       |  |  |  |
|----------------------------------------------------------------------------------------------------|-------|--|--|--|
| Requirement                                                                                                    | Value |  |  |  |
| Minimum length                                                                                                    | 8     |  |  |  |
| Maximum number of repeated characters                                                                                                    | 2     |  |  |  |
| Minimum number of alphabet characters                                                                                                    | 1     |  |  |  |
| Minimum number of numeric characters                                                                                                    | 1     |  |  |  |
| Repeated history length.  This means the last ten passwords cannot be used. For example, if one of your previous ten passwords was 123abc01, you cannot change your new password to 123abc01 again until at least ten password changes occur. | 10    |  |  |  |
| Reversed history length.  This means the reverse order of the last ten passwords cannot be used. For example, if your password is 123abc01, you cannot change your password to 10cba321 until at least ten password changes occur.            | 10    |  |  |  |
| Disallow User Name as password.  For example, if your User Name is <i>Jonathan</i> , your password cannot be <i>jonathan1</i> .                                                                                                    | Yes   |  |  |  |
| Disallow User ID as password.  For example, if your User ID is ABCMortgage, your password cannot be abcmortgage22.                                                                                                    | Yes   |  |  |  |

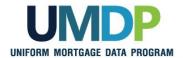

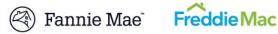

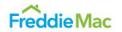

### **Finding Additional Assistance**

For additional assistance, refer to:

- Fannie Mae's UCDP web page (https://www.fanniemae.com/singlefamily/uniform-collateral-dataportal)
- Freddie Mac's UCDP web page (https://sf.freddiemac.com/tools-learning/uniform-mortgage-dataprogram/ucdp)
- The UCDP Support Center at 1-800-917-9291
- UCDP Help Center (accessible after you log in to the UCDP)

© 2018 Fannie Mae and Freddie Mac. Trademarks of respective owners.